# Dell Portable Backup Hard Drive Gebruikershandleiding

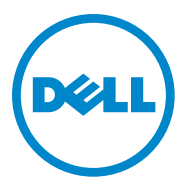

#### Opmerkingen en waarschuwingen

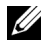

In een OPMERKING krijgt u belangrijke informatie zodat u uw computer beter kunt gebruiken.

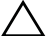

A LET OP geeft aan dat er gevaar bestaat voor schade aan de hardware of gegevensverlies, en hoe u dergelijke problemen kunt voorkomen.

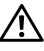

 $\bigwedge$  In een WAARSCHUWING wordt gewezen op het risico van materiële schade, persoonlijk letsel of de dood.

2014-02 Versie A02

 $\mathcal{L}_\text{max}$  , where  $\mathcal{L}_\text{max}$ 

<sup>© 2014</sup> Dell Inc. Alle rechten voorbehouden.

Dit product staat onder bescherming van Amerikaanse en internationale wetten op het gebied van copyright en intellectueel eigendom. Dell en het Dell-logo zijn handelsmerken van Dell Inc. in de Verenigde Staten en/of andere landen. Alle andere hier genoemde merken en namen kunnen handelsmerken van hun respectieve bedrijven zijn.

## Inhoud

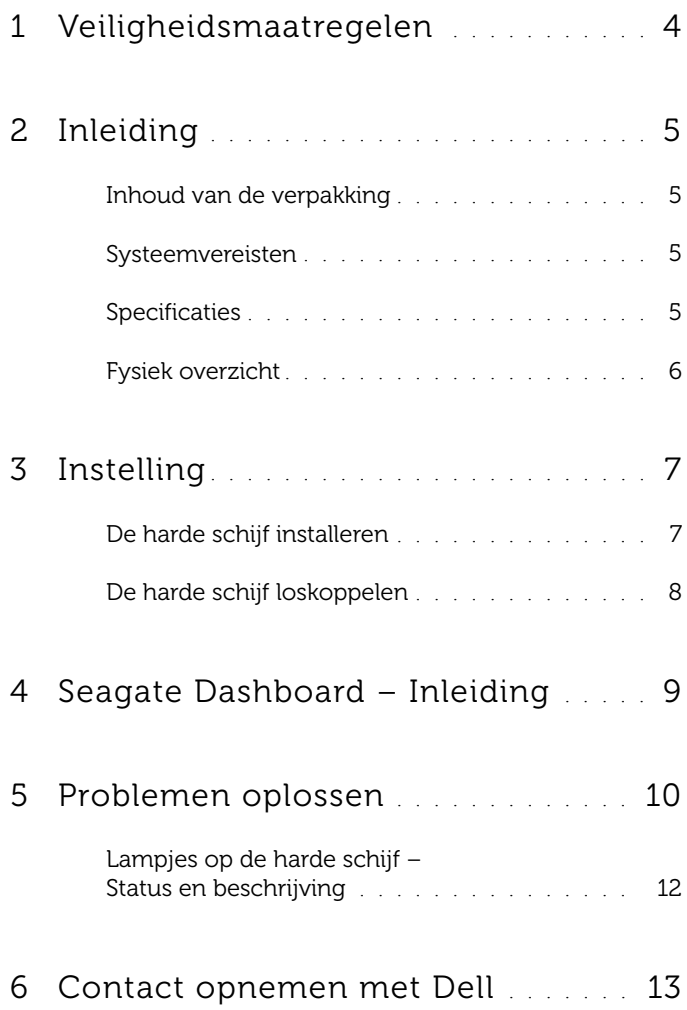

## <span id="page-3-0"></span>Veiligheidsmaatregelen

Met de volgende veiligheidsmaatregelen kunt u uw externe harde schijf beschermen tegen schade en uw eigen veiligheid waarborgen.

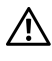

WAARSCHUWING: Laat de harde schijf niet vallen of tegen andere dingen aan stoten.

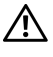

 $\bigwedge$  WAARSCHUWING: Een ingeschakelde harde schijf mag niet worden losgekoppeld of verplaatst.

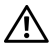

 $\bigwedge$  WAARSCHUWING: Veel reparaties mogen alleen worden uitgevoerd door een bevoegde onderhoudstechnicus. U mag alleen problemen oplossen als in de productdocumentatie staat aangegeven dat u dit zelf kunt doen, of op aanwijzing van het online of telefonische service- en ondersteuningsteam.

 $\sqrt{\ }$  LET OP: Schade als gevolg van onderhoudswerkzaamheden die niet door Dell zijn goedgekeurd, wordt niet gedekt door de garantie.

 $\bigwedge$  LET OP: Om gegevensverlies te voorkomen moet u alle bestanden en programma's afsluiten voordat u de computer uitschakelt.

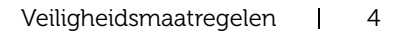

## <span id="page-4-0"></span>Inleiding

De Dell draagbare externe harde schijf is een opslagapparaat waarmee u gemakkelijk back-ups van bestanden kunt maken en gegevens kunt verplaatsen en delen.

In deze gebruikershandleiding vindt u stapsgewijs installatie-instructies en andere belangrijke informatie over uw product.

### <span id="page-4-1"></span>Inhoud van de verpakking

- Dell draagbare externe harde schijf 500 GB /1 TB /2 TB
- USB 3.0-interface
- 18-inch USB 3.0-kabel
- Snelstarthandleiding
- Garantiekaart voor China
- Technische gegevens met betrekking tot veiligheid, milieu en juridische informatie
- Algemene voorwaarden

### <span id="page-4-2"></span>Systeemvereisten

- Windows 8
- Windows 7

### <span id="page-4-3"></span>Specificaties

Specificaties harde schijf

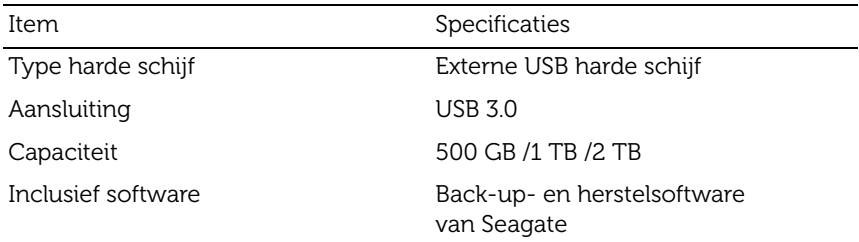

### <span id="page-5-0"></span>Fysiek overzicht

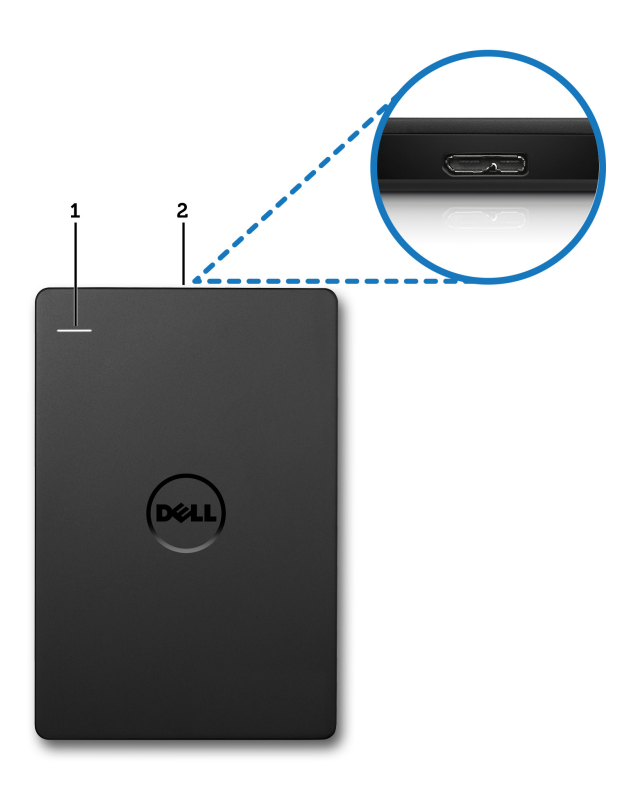

1 Activiteitslampje harde schijf 2 Kabelaansluiting harde schijf

## <span id="page-6-0"></span>Instelling

### <span id="page-6-1"></span>De harde schijf installeren

1 Sluit de externe harde schijf aan op een beschikbare USB 3.0-poort op uw computer. De harde schijf is ook compatibel met USB 2.0-poorten.

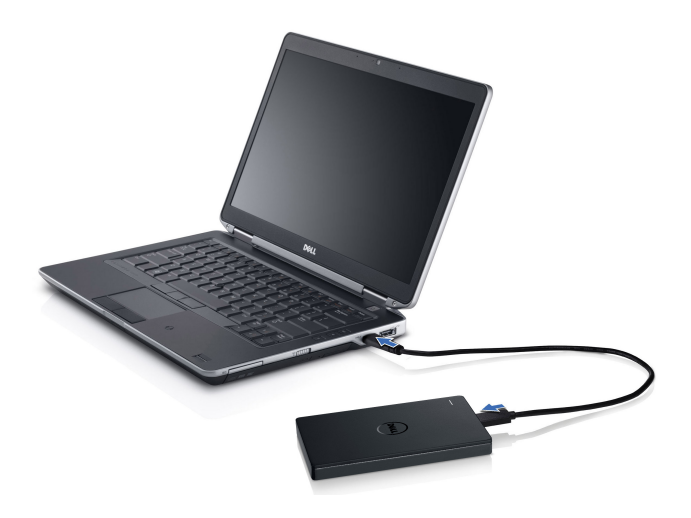

2 Nadat u de harde schijf heeft aangesloten en ingeschakeld, wordt deze binnen ongeveer 30 seconden weergegeven als een stationsletter in (Deze) Computer (als station E, F of een andere letter).

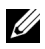

 OPMERKING: Zodra u de harde schijf heeft aangesloten op de computer, gaat het witte lampje op de interface-adapter branden.

3 Klik op Map openen en bestanden weergeven met Windows Verkenner om de harde schijf te openen of klik op de stationsletter bij Computer.

U kunt nu bestanden naar de externe harde schijf kopiëren. Dit kunt u handmatig doen met de functies voor kopiëren en plakken, door de bestanden naar de externe harde schijf te slepen, of met een automatisch back-upschema via het Seagate Dashboard. Instructies hiervoor vindt u in het hoofdstuk Seagate Dashboard – Inleiding.

### <span id="page-7-0"></span>De harde schijf loskoppelen

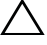

A LET OP: Voordat u de harde schijf kunt loskoppelen, moet u alle vensters sluiten. Om gegevensverlies te voorkomen moet u alle computertoepassingen sluiten voordat u de harde schijf loskoppelt.

1 Klik op het pictogram **Hardware veilig verwijderen** in de systeembalk, naast het klokje.

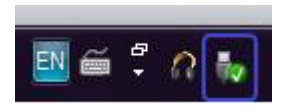

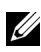

*CA* OPMERKING: Het pictogram Hardware veilig verwijderen ziet eruit als een USB-connector met een groen vinkje ernaast.

- 2 Er wordt nu een pop-upmenu weergegeven met een lijst van alle apparaten die van de computer kunnen worden losgekoppeld.
- 3 Klik in dit menu op de externe harde schijf.
- 4 Zodra het bericht verschijnt dat u de hardware veilig kunt verwijderen, kunt u de harde schijf loskoppelen.

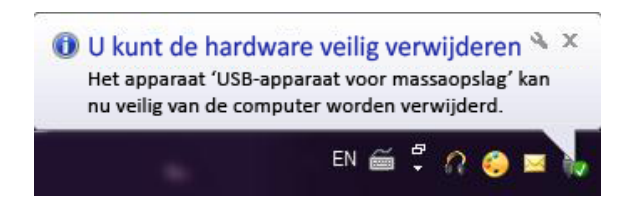

## <span id="page-8-0"></span>Seagate Dashboard – Inleiding

Seagate Dashboard, dat wordt meegeleverd met uw externe harde schijf, is een gebruiksvriendelijke toepassing die de content op uw computer en in uw sociale medianetwerken beschermt. Seagate Dashboard biedt de volgende functies:

- Gegevensbeveiliging  $-$  U kunt uw gegevens continu of op gezette tijden beveiligen met een automatisch back-upschema.
- Media delen  $-$  U kunt uw foto's en video's uploaden naar populaire sociale media zoals Facebook, Flickr en YouTube.
- Media opslaan  $-$  U kunt foto's en video's vanaf sociale media downloaden naar uw externe harde schijf.

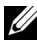

OPMERKING: Voordat u Seagate Dashboard kunt gebruiken, moet u eerst het Seagate Dashboard installatieprogramma installeren.

Meer informatie vindt u in de gebruikershandleiding voor Seagate Dashboard op [www.seagate.com/support/software/dashboard.](www.seagate.com/support/software/dashboard) U kunt ook op het pictogram Help in de toepassing Seagate Dashboard klikken om de online Help te openen.

## <span id="page-9-0"></span>Problemen oplossen

In dit hoofdstuk vindt u een aantal stappen die u kunt volgen om veelvoorkomende problemen met externe harde schijven met USB-aansluiting op te lossen.

Problemen en oplossingen

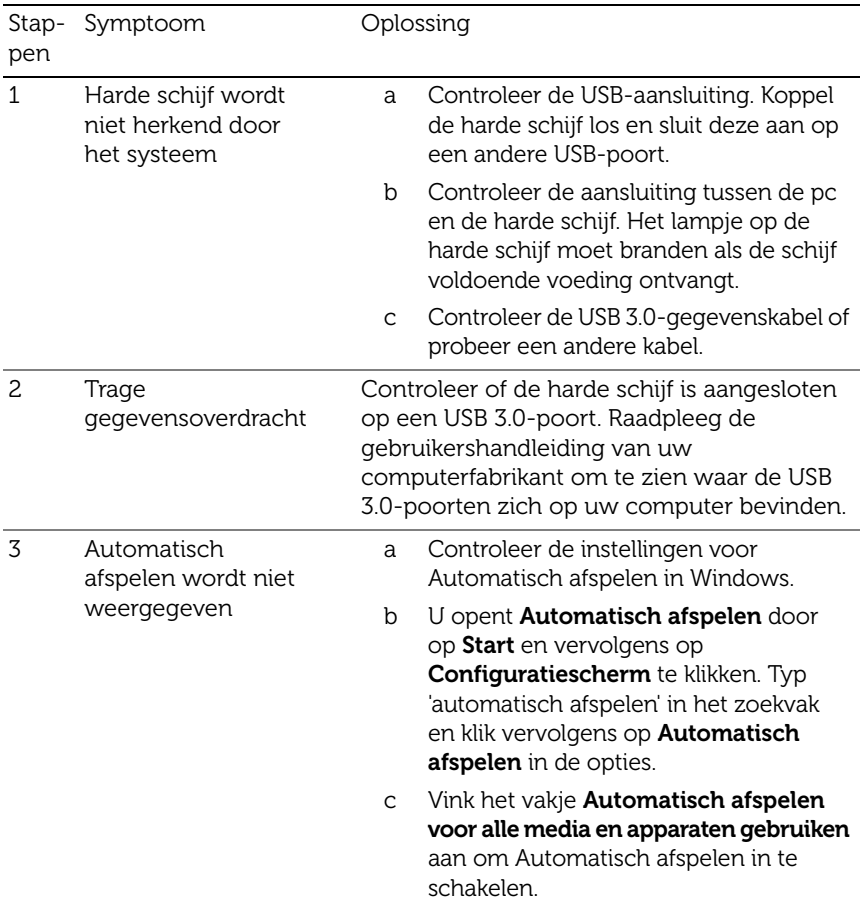

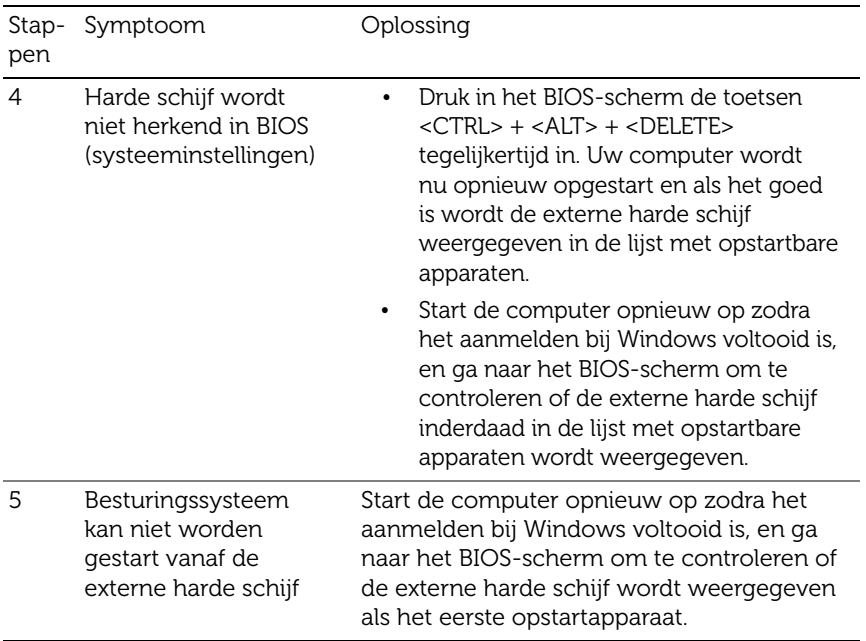

OPMERKING: Controleer voordat u stap 4 en 5 gaat uitvoeren, eerst of uw computer is voorzien van de nieuwste stuurprogramma's en BIOS-versie. U vindt de nieuwste stuurprogramma's en BIOS-versie op de website van de fabrikant. Voor Dell-computers kunt u terecht op www.dell.com/support.

OPMERKING: Op welke toetsen u moet drukken om het BIOS-scherm (systeeminstellingen) te openen, hangt af van uw computer. Informatie hierover vindt u in de gebruikershandleiding van uw computer of op de website van de computerfabrikant. Op een Dell-computer opent u het BIOS-menu door tijdens het opstarten van de computer op <F2> te drukken en het opstartmenu door op <F12> te drukken.

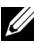

OPMERKING: Om de status van uw opslagstation op een Dell-computer te controleren kunt u via het pictogram My Dell de toepassing PC Checkup Dell Diagnostics openen. U kunt ook kijken op [www.dell.com/support/Diagnostics/us/en/19.](www.dell.com/support/Diagnostics/us/en/19)

### <span id="page-11-0"></span>Lampjes op de harde schijf – Status en beschrijving

Status van de lampjes

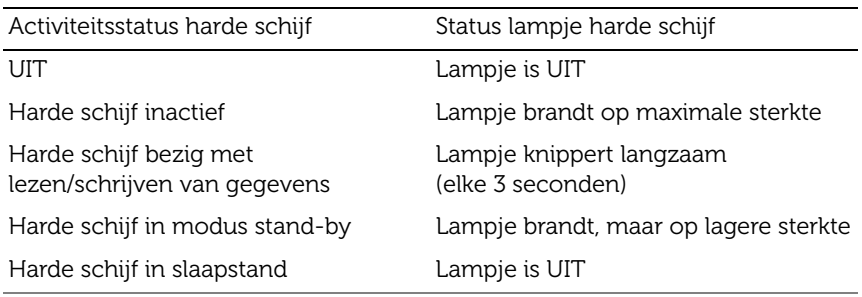

## <span id="page-12-0"></span>Contact opnemen met Dell

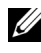

OPMERKING: Als u geen actieve internetverbinding heeft, kunt u de contactgegevens ook vinden op uw aankoopfactuur, pakbon, factuur of in de productcatalogus van Dell.

Dell biedt online en telefonische mogelijkheden voor ondersteuning en service. De beschikbaarheid varieert per land en per product, en sommige diensten zijn in uw regio mogelijk niet beschikbaar. U kunt op de volgende manier contact opnemen met Dell voor verkoopinformatie, technische ondersteuning of klantenservice.

- 1 Ga naar <www.dell.com/support>.
- 2 Selecteer uw ondersteuningscategorie.
- 3 Als u zich niet in de V.S. bevindt, selecteert u boven aan de pagina uw landcode. Voor meer opties klikt u op All [Alle].
- 4 Selecteer de koppeling voor de gewenste service of ondersteuning.